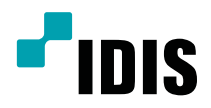

# Enregistreur Vidéo Réseau

Manuel d'installation

*DR-6308P-S DR-6316PS-S DR-6332PS-S*

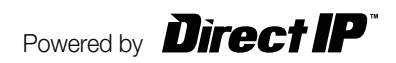

# **Avant de lire ce manuel**

Ce manuel contient les instructions de base sur l'installation et l'utilisation de l'enregistreur vidéo réseau DirectIP™, un produit d'IDIS.

Les utilisateurs qui utilisent ce produit pour la première fois, ainsi que les utilisateurs qui ont travaillé avec des produits similaires sont invités à lire ce manuel attentivement avant de commencer à utiliser le produit et à respecter les avertissements et les mesures de précautions présentées ici. Les avertissements et les mesures de sécurité visent à promouvoir l'utilisation adéquate du produit et, par conséquent, à éviter les accidents et les dégâts. Ils doivent être respectés en permanence.

Une fois que vous aurez lu ce manuel, gardez-le dans un endroit facilement accessible pour référence ultérieure.

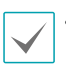

Le fabricant ne pourra être tenu responsable de tout dégât provoqué au produit par l'utilisation de pièces et d'accessoires non autorisés ou le non-respect des instructions reprises dans ce manuel.

- · Si vous utilisez un enregistreur vidéo réseau DirectIP™ pour la première fois ou si vous n'êtes pas familier avec son utilisation, demandez l'aide technique du revendeur pour l'installation et l'utilisation du produit.
- Si vous devez démonter le produit pour étendre ses fonctions ou pour le réparer, contactez le revendeur et obtenez une aide professionnelle.
- · Le revendeur et l'utilisateur doivent savoir que la compatibilité électromagnétique de ce produit a été certifiée en vue d'une utilisation commerciale. Si vous avez acheté ou vendu ce produit par accident, remplacez-le par une version pour particulier.

## **Mesures de sécurité**

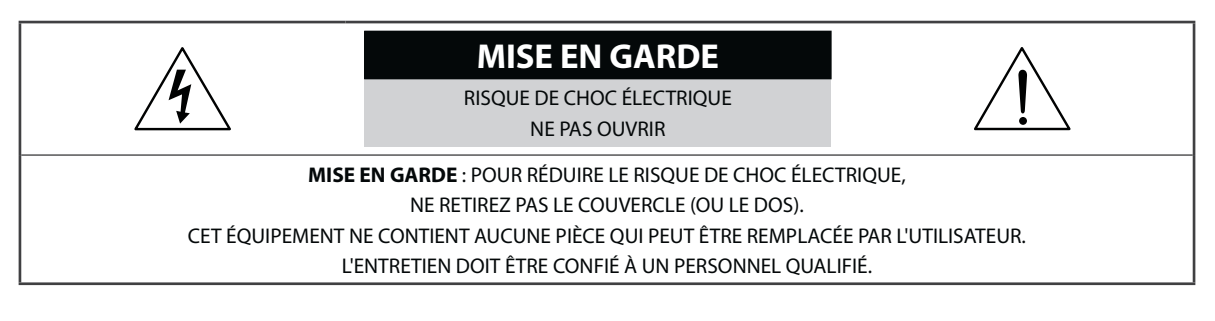

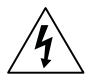

Le pictogramme de l'éclair avec une tête de flèche au sein d'un triangle équilatéral vise à avertir l'utilisateur de la présence d'éléments sous tension dangereux non isolés au sein du boîtier du produit qui pourraient constituer un risque de choc électrique.

Le triangle équilatéral avec point d'exclamation attire l'attention de l'utilisateur sur l'importance des instructions d'utilisation et d'entretien reprises dans la documentation qui accompagne le produit.

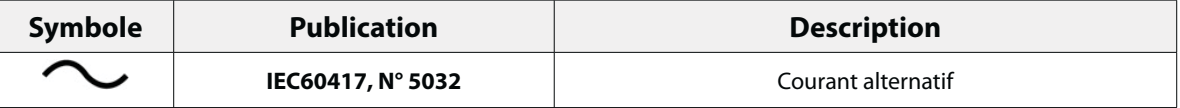

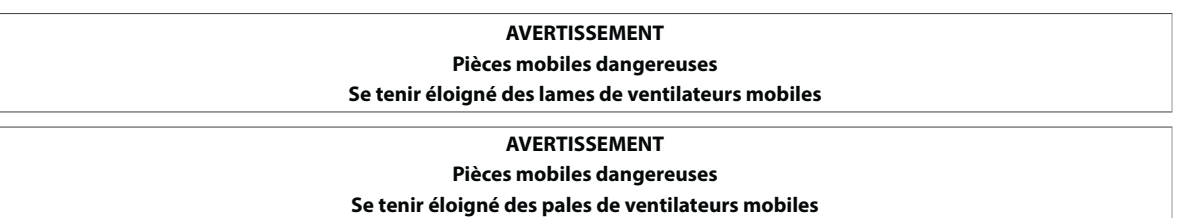

#### Précautions importantes

#### **1. Lire les instructions**

Il convient de lire toutes les mesures de sécurité et les instructions d'utilisation avant d'utiliser l'appareil.

#### **2. Conserver les instructions**

Il convient de conserver les mesures de sécurité et les instructions d'utilisation pour une référence ultérieure.

#### **3. Nettoyage**

Débrancher l'équipement de la prise secteur avant de le nettoyer. Ne pas utiliser de produits nettoyant liquides en aérosol. Nettoyer l'équipement à l'aide d'un chiffon doux et humide.

#### **4. Accessoires**

Ne jamais ajouter d'accessoires et/ou d'équipements sans l'approbation du fabricant car ces ajouts pourraient entraîner un risque d'incendie, de choc électrique ou d'autres blessures.

#### **5. Eau et/ou humidité**

Ne pas utiliser cet équipement à proximité d'eau ou en contact avec l'eau.

#### **6. Aération**

Placer cet équipement en position verticale. Cet équipement est doté d'une alimentation à découpage (SMPS) à cadre ouvert qui pourrait provoquer un incendie ou un choc électrique si un corps étranger quelconque est introduit dans les orifices d'aération situés sur les côtés de l'équipement.

#### **7. Accessoires**

Ne pas placer cet équipement sur un chariot, un support ou une table instables. L'équipement pourrait tomber et blesser grièvement un enfant ou un adulte, voire s'endommager fortement. L'installation sur un mur ou une étagère doit se faire dans le respect des instructions du fabricant. Il convient d'utiliser un kit d'installation approuvé par le fabricant.

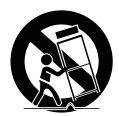

L'ensemble composé de l'équipement et du chariot doit être déplacé avec soin. Les arrêts brusques, la force excessive et les surfaces inégales pourraient entraîner le renversement de l'équipement et du chariot.

#### **8. Sources d'alimentation**

Cet équipement doit être alimenté uniquement par un des types de source d'alimentation repris sur l'étiquette de l'équipement. En cas de doute sur le type d'alimentation, consulter le revendeur de l'équipement ou contacter le fournisseur d'énergie électrique local. Il est recommandé d'installer un onduleur pour une utilisation sûre et mettre l'équipement à l'abri des dégâts provoqués par une coupure inattendue de l'alimentation. Pour toutes les questions relatives à l'onduleur, contactez le distributeur d'onduleurs.

Cet équipement doit rester immédiatement utilisable.

#### **9. Cordons d'alimentation**

L'opérateur ou l'installateur doit débrancher l'alimentation et les connexions TNT avant de manipuler l'équipement.

#### **10. Foudre**

Pour une meilleure protection de cet équipement pendant un orage ou en l'absence d'utilisation ou de supervision pendant de longues périodes, il est conseillé de le débrancher de la prise secteur et de débrancher également l'antenne et le câble. Cette mesure évitera les dégâts potentiels provoqués par la foudre ou des pics de tension.

#### **11. Surcharge**

Éviter de surcharger les prises murales et les rallonges électriques afin d'éviter le risque d'incendie ou de choc électrique.

#### **12. Objets et liquides**

Ne jamais introduire d'objet quel qu'il soit dans les orifices de cet équipement car il pourrait entrer en contact avec des points de tension dangereux ou provoquer un court-circuit entraînant un incendie ou un choc électrique. Ne jamais renverser de liquide quel qu'il soit sur l'équipement.

#### **13. Entretien**

Ne pas réaliser l'entretien soi-même. Confier toute intervention d'entretien à un personnel qualifié.

#### **14. Dégât requérant une intervention d'entretien**

Débrancher l'équipement de la prise murale et confier l'entretien à un personnel qualifié dans les conditions suivantes :

- A. Le cordon d'alimentation ou la fiche ont été endommagés.
- B. Un liquide a été renversé ou des objets sont tombés dans l'équipement.
- C. L'équipement a été exposé à la pluie ou à de l'eau.
- D. Si l'équipement ne fonctionne pas normalement malgré le respect des instructions d'utilisation, il faut régler uniquement les commandes couvertes par ces instructions. Le réglage inadéquat des autres commandes pourrait provoquer des dégâts et entraîner une intervention prolongée d'un technicien qualifié pour rétablir le fonctionnement normal de l'équipement.
- E. En cas de chute de l'équipement ou d'endommagement de l'armoire.
- F. Quand les performances de l'équipement se dégradent de façon notable. Ceci indique la nécessité d'un entretien.

#### **15. Pièces de rechange**

Quand des pièces doivent être changées, il faut s'assurer que les pièces de rechange utilisées par le technicien sont celles recommandées par le fabricant ou qu'elles possèdent des caractéristiques identiques à celles de la pièce d'origine. Tout remplacement non autorisé pourrait provoquer un incendie, un choc électrique ou d'autres dangers.

#### **16. Contrôle de sécurité**

À l'issue de toute opération d'entretien ou de réparation sur l'équipement, le technicien devra réaliser des contrôles de sécurité pour confirmer que l'état de fonctionnement de l'équipement en question est adéquat.

#### **17. Installation sur le terrain**

L'installation doit être réalisée par un technicien d'entretien qualifié, dans le respect des réglementations locales.

#### **18. Batteries correctes**

Avertissement : risque d'explosion en cas d'utilisation d'une batterie de type incorrect. Le remplacer uniquement par un type identique ou équivalent. Mettre les batteries usées au rebut conformément aux instructions. La batterie ne doit pas être exposée à une source de chaleur excessive, telle que le soleil, le feu, ou analogue.

Avertissement: risque d'explosion en cas d'utilisation d'une batterie de type incorrect. Le remplacer uniquement par un type identique ou équivalent. Mettre les batteries usées au rebut conformément aux instructions. La batterie ne doit pas être exposée à une source de chaleur excessive, telle que le soleil, le feu, ou analogue.

#### **19. Tamr**

Il faut déterminer la température ambiante maximale recommandée par le fabricant pour l'équipement afin que le client et l'installateur puissent identifier les conditions de service maximales adéquates pour l'équipement.

#### **20. Température de service ambiante élevée**

En cas d'installation dans un cabinet fermé ou contenant plusieurs appareils, la température de service ambiante du cabinet peut être supérieur à celle de la pièce. Par conséquent, penser à installer l'équipement dans un environnement compatible avec la température ambiante maximum préconisée par le fabricant.

#### **21. Flux d'air réduit**

En cas d'installation dans un cabinet, le flux d'air requis pour l'utilisation sans danger de l'équipement doit être garanti.

#### **22. Charge mécanique**

L'installation de l'équipement dans un cabinet doit être réalisée de telle sorte qu'aucune situation dangereuse ne découle d'une charge mécanique inégale.

#### **23. Surcharge du circuit**

Il convient de penser au branchement de l'équipement au circuit d'alimentation et aux effets d'une surcharge des circuits sur la protection contre le courant et les fils d'alimentation. Pour ce faire, prêter attention aux valeurs reprises sur la plaque signalétique de l'équipement.

#### **24. Mise à la masse fiable**

Il convient de préserver la mise à la masse fiable des équipements montés sur bâti. Prêter une attention particulière aux connexions d'alimentation autres que les connexions directes au circuit (par exemple, utilisation d'un bloc multiprise).

## **Entrée de texte**

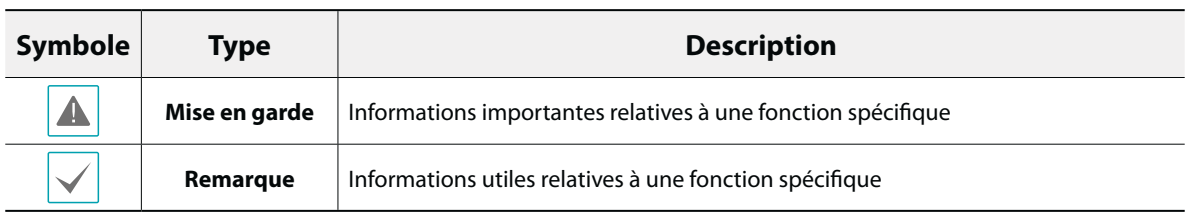

## **Mise en garde pour les utilisateurs**

Mise en garde : tout changement ou modification qui n'a pas obtenu l'approbation expresse de l'autorité responsable de la conformité pourrait se traduire pour l'utilisateur par le retrait de l'autorisation d'utiliser l'équipement.

## **Déclaration de conformité FCC**

CET ÉQUIPEMENT A ÉTÉ TESTÉ ET EST CONFORME AUX LIMITES APPLICABLES À UN PÉRIPHÉRIQUE NUMÉRIQUE DE CLASSE A TELLES QUE DÉFINIES DANS LA PARTIE 15 DES RÈGLES DE LA FCC. CES LIMITES VISENT À OFFRIR UNE PROTECTION RAISONNABLE CONTRE LES INTERFÉRENCES NÉFASTES EN CAS D'UTILISATION DE L'ÉQUIPEMENT DANS UN ENVIRONNEMENT COMMERCIAL. CET ÉQUIPEMENT GÉNÈRE, UTILISE ET PEUT DÉGAGER DE L'ÉNERGIE DE RADIOFRÉQUENCE ET, S'IL N'EST PAS INSTALLÉ ET UTILISÉ CONFORMÉMENT AUX INSTRUCTIONS DU FABRICANT, PROVOQUER UN BROUILLAGE PRÉJUDICIABLE AUX COMMUNICATIONS RADIO. L'UTILISATION RÉSIDENTIELLE DE CET ÉQUIPEMENT PROVOQUERA CERTAINEMENT DES INTERFÉRENCES NÉFASTES, AUQUEL CAS L'UTILISATEUR DEVRA REMÉDIER À CES INTERFÉRENCES À SES FRAIS.

**AVERTISSEMENT**: TOUT CHANGEMENT OU MODIFICATION QUI N'A PAS OBTENU L'APPROBATION EXPRESSE DE L'AUTORITÉ RESPONSABLE DE LA CONFORMITÉ POURRAIT SE TRADUIRE POUR L'UTILISATEUR PAR LE RETRAIT DE L'AUTORISATION D'UTILISER L'ÉQUIPEMENT.

CETTE CLASSE D'APPAREIL NUMÉRIQUE RÉPOND À TOUTES LES EXIGENCES DES RÉGLEMENTATIONS CANADIENNES APPLICABLES AUX ÉQUIPEMENTS QUI PROVOQUENT DES INTERFÉRENCES.

## **DEEE (Déchets d'équipements électriques et électroniques)**

#### **Mise au rebut adéquate de ce produit**

#### **(applicable à l'Union européenne et autres pays européens qui ont adopté un système de collecte séparé)**

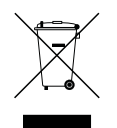

Ce signe sur le produit ou dans la documentation qui l'accompagne indique qu'il ne peut être mis au rebut avec les autres déchets ménagers à la fin de sa vie utile. Afin d'éviter tout risque pour l'environnement ou la santé suite à une mise au rebut sans contrôle, séparez cet équipement des autres types de déchets et recyclez-le de manière responsable afin de promouvoir la réutilisation durable des ressources matérielles.

Les particuliers doivent contacter le distributeur où ils ont acheté le produit ou les autorités locales afin d'obtenir toutes les informations utiles relatives au recyclage de cet article sans risque pour l'environnement. Les entreprises doivent contacter leur fournisseur et vérifiez les conditions générales du contrat d'achat. Ce produit ne doit pas être mélangé avec d'autres déchets industriels pour la mise au rebut.

## **Droits d'auteur**

© 2017 IDIS Co., Ltd.

IDIS Co., Ltd. se réserve tous les droits en rapport avec ce manuel.

L'utilisation ou la copie de ce manuel, en tout ou en partie, sans l'autorisation préalable d'IDIS Co., Ltd. est formellement interdite.

Le contenu de ce manuel peut être modifié sans préavis.

## **Marques déposées**

IDIS est une marque déposée d'IDIS Co., Ltd.

Les autres noms de société et de produit sont des marques déposées qui appartiennent à leur détenteurs respectifs.

Les informations contenues dans ce manuel sont considérées comme fiables à la date de publication même si certaines fonctions sont exemptes d'explications. Nous ne pourrons être tenus pour responsable de tout problème découlant de l'utilisation. Les informations reprises dans le présent manuel peuvent être modifiées sans préavis. Cette publication peut être revue et rééditée pour tenir compte de ces modifications.

Le logiciel contenu dans ce produit contient des éléments Open Sources. Vous pouvez trouver l'intégralité du code source correspondant selon que la source est ou non publiquement disponible dans le cadre d'une politique de licences. Allez à la page Configuration système - À propos, pour plus d'informations. Ce produit comprend un logiciel développé par l'Université de Californie, Berkeley et ses collaborateurs, et un logiciel développé par OpenSSL Project en vue d'une utilisation dans l'OpenSSL Toolkit (http://www.oepnssl.org/). Ce produit comprend également un logiciel cryptographique écrit par Eric Young (eay@ cryptsoft.com), et un logiciel écrit par Tim Hudson (tjh@cryptsoft.com).

# Table des matières

 $\mathbf{1}$ 

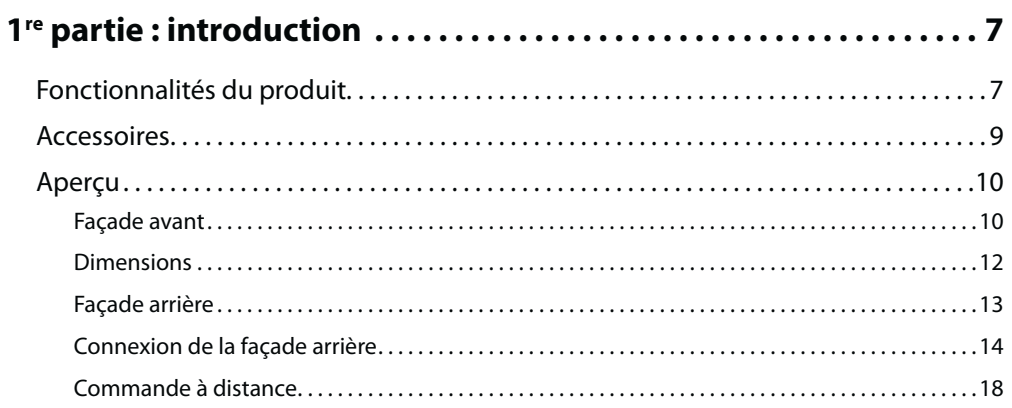

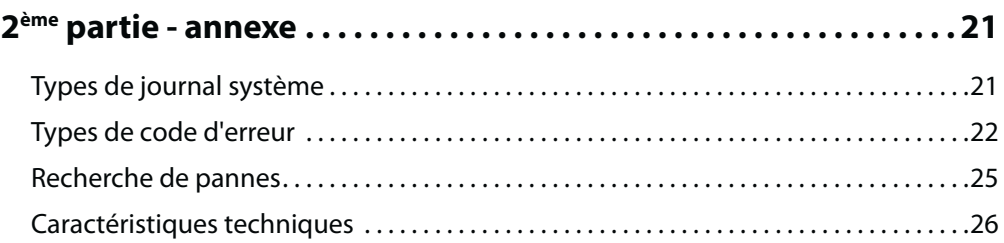

# **1re partie : introduction**

## **Fonctionnalités du produit**

Ce produit est un enregistreur vidéo compatible DirectIP™ qui prend en charge la surveillance, l'enregistrement et la lecture de vidéo de caméras réseau (ou encodeurs vidéo).

Cet enregistreur vidéo réseau (NVR) possède les fonctions suivantes :

- Ɣ Surveillance réseau DirectIP™ en temps réel sur 8/16/32 canaux
- Zéro configuration requise pour la caméra réseau
- Ɣ Zéro configuration requise pour l'accès à la caméra réseau
- Ɣ Prise en charge de résolution UHD
- Prise en charge H.265
- Ɣ Prend en charge l'enregistrement vidéo en qualité Full HD jusque 960 ips (DR-6332PS-S)
- Ɣ Ports de sortie HDMI (1) et VGA (1)
- Ɣ Fonction de recherche rapide et simple (temps réel, journal des événements, mouvement, entrée de texte)
- Ɣ Surveillance, enregistrement, lecture et transmission simultanées de données en temps réel
- Ɣ Interface utilisateur graphique (GUI) et plusieurs langues
- Ɣ Modes d'enregistrement multiples (planification, événement, pré-événement et panique)
- Ɣ Connexion de caméra compatible PoE
- Ɣ 1 port USB 2.0, 1 port USB 3.0 (pour la connexion de périphériques, la mise à jour du logiciel et la sauvegarde des données)
- Ɣ 6 baies internes pour disques durs SATA2 et 4 ports eSATA
- Ɣ Enregistre simultanément les mêmes données sur les deux disques (RAID 1)
- Communication audio bidirectionnel
- Ɣ Enregistrement audio de la caméra réseau et lecture audio sur 1 canal
- Ɣ 4 entrées d'alarme, 1 sortie d'alarme et 1 réinitialisation d'alarme
- Compatible avec commande infrarouge
- Ɣ Diagnostic automatique et alertes d'événements système automatisées (protocole S.M.A.R.T pour les alertes d'état du disque dur)
- Ɣ Exporte des fichiers de configuration, de journal système et de copie de clip sur le réseau

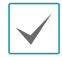

Le présent document couvre les enregistreurs vidéo réseau à 8, 16 et 32 canaux. Les NVR sont identiques, à l'exception du nombre de caméras et d'alarmes qui peuvent être raccordées et du nombre de caméras qui peuvent être affichées. À titre de simplicité, les illustrations et les descriptions dans le présent document font référence au modèle à 32 canaux.

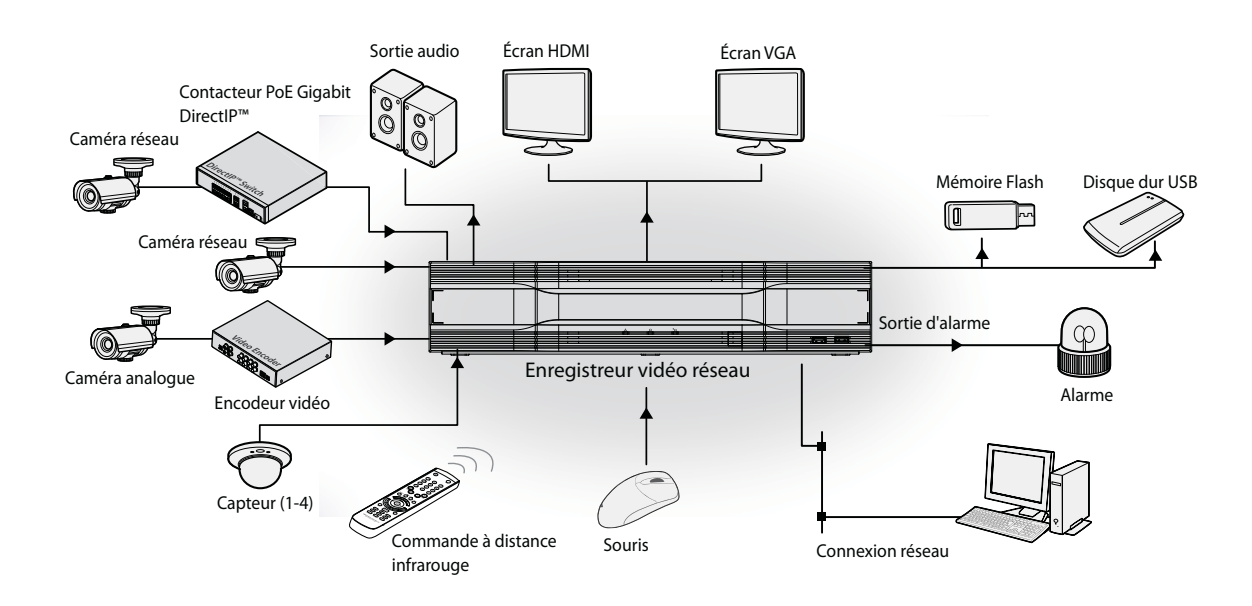

## **Accessoires**

Lors de l'ouverture de la boîte, vérifiez le contenu pour confirmer la présence de tous les accessoires suivants..

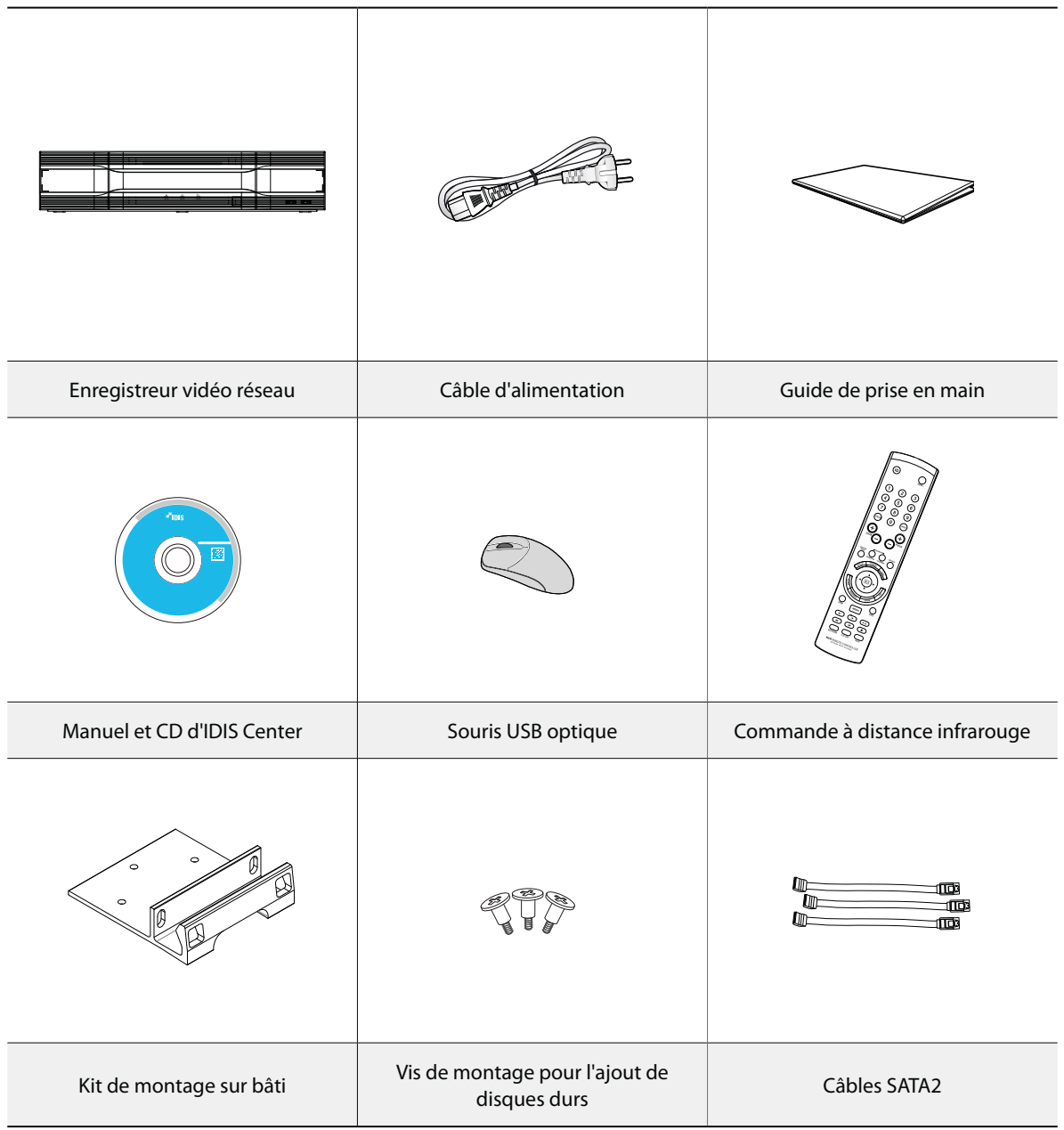

## **Aperçu**

## **Façade avant**

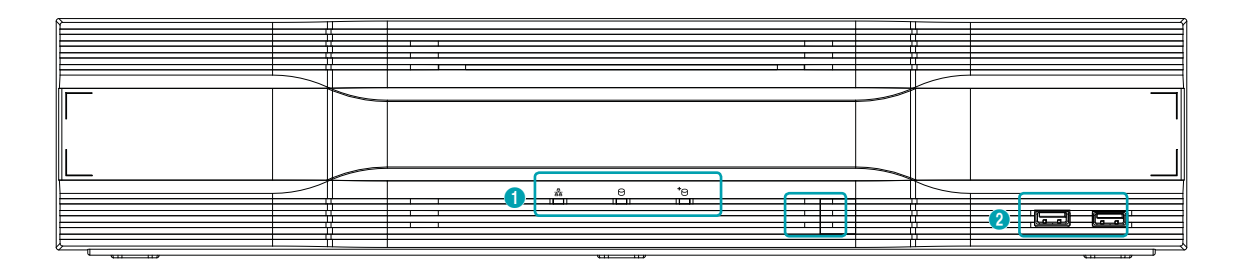

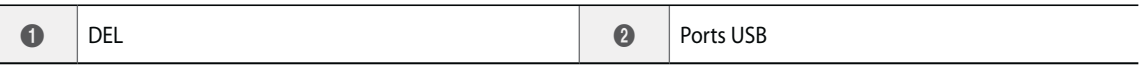

- Le capteur pour la commande à distance se trouve du côté extrême gauche de la façade avant. Ce capteur doit être dégagé en permanence. Si la ligne de vue de ce capteur est obstruée, il se peut qu'il ne puisse recevoir les signaux de la commande à distance.
- t L'installation d'un périphérique de communication Wi-Fi, Bluetooth ou utilisant un autre protocole sans fil à proximité du NVR pourrait perturber la transmission des signaux de la commande à distance.
- L'accès aux fenêtres et aux menus s'opère à l'aide de la souris USB comme sur un ordinateur.
- Pour simplifier la configuration du système, il convient d'utiliser une souris USB.

#### 1 **DEL**

- <del></del> *含* **DEL de réseau** : clignote lorsque l'appareil principal est connecté via Ethernet.
- **□ DEL de disque dur** : clignote pendant l'écriture de données sur le disque dur ou lorsqu'une recherche de vidéo est en cours.
- <sup>★</sup> DEL eSATA : s'allume lorsque l'appareil principal est connecté à un périphérique eSATA.

#### 2 **Ports USB**

Ɣ **Connexion au périphérique de stockage** Branchez un disque dur USB externe ou un périphérique mémoire USB sur un des ports USB afin de pouvoir utiliser la fonction de sauvegarde. Le périphérique de stockage doit être placé le plus près possible du NVR. Il est conseillé d'utiliser un câble de connexion de 180 cm maximum. Branchez le périphérique de stockage sur un des ports USB du NVR à l'aide du câble livré avec ce périphérique de stockage. Pour obtenir de plus amples informations sur la fonction de sauvegarde, reportez-vous au point **Sauvegarde dans le manuel d'utilisation**.

Ɣ **Connexion de périphériques**

Connectez des périphériques au NVR tels qu'une souris via les ports USB. Vous pouvez également utiliser un convertisseur USB-série afin de connecter simultanément plusieurs périphériques d'entrée de texte au NVR.

Pour les mémoires Flash USB, le NVR prend uniquement en charge le format de fichier FAT32. Connexions sur la façade avant

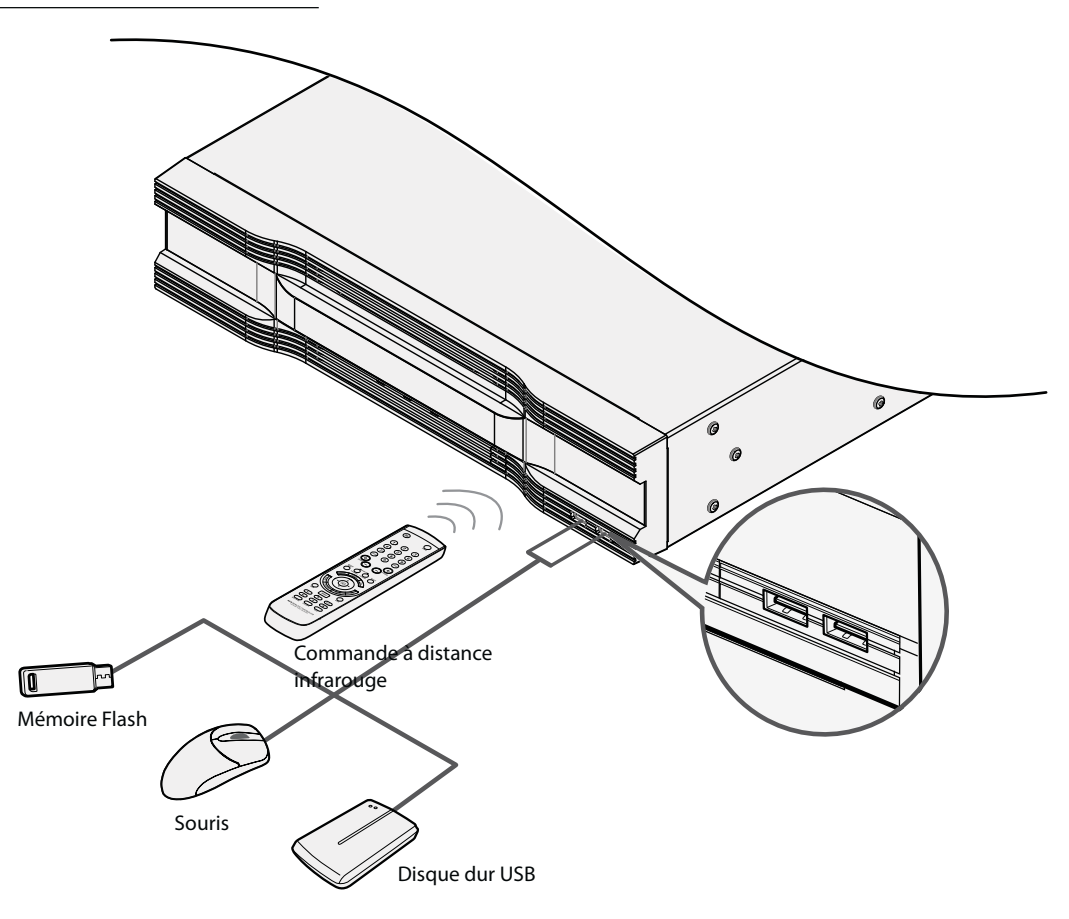

**Dimensions**

(Unit : mm)

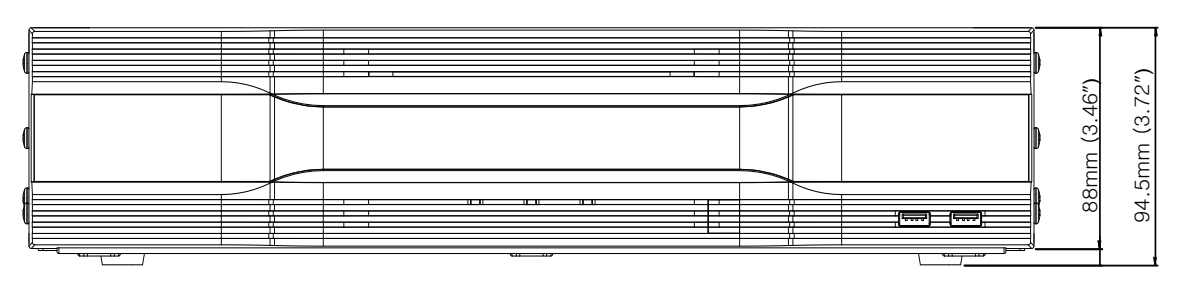

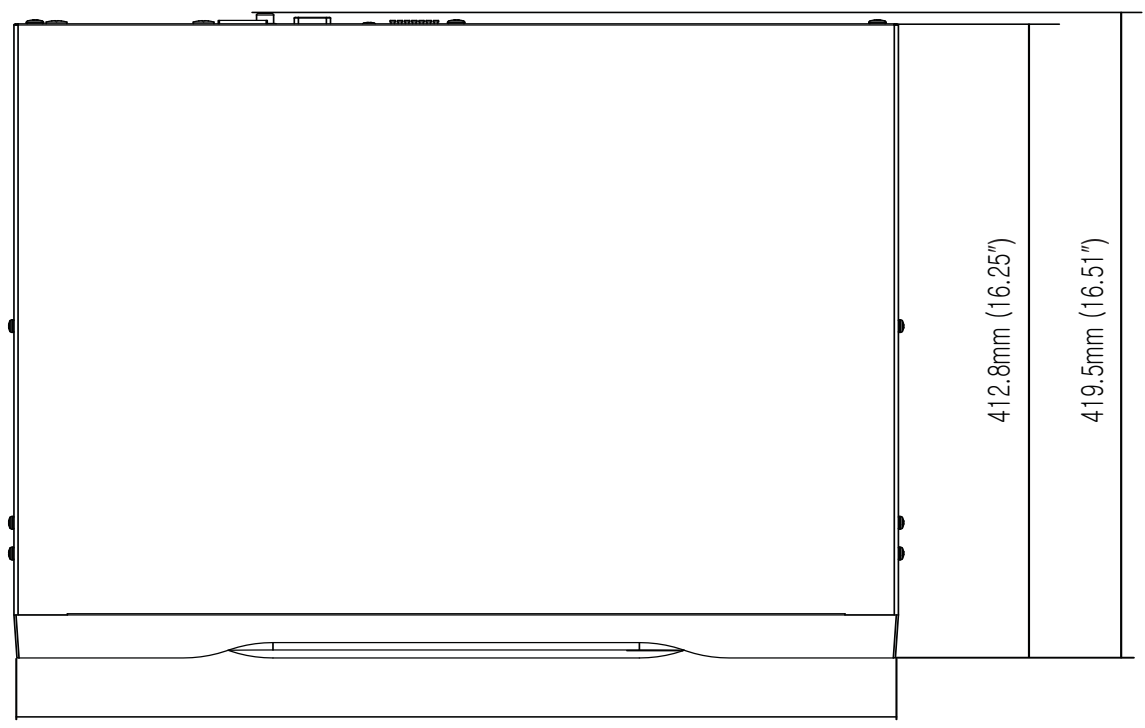

430mm (16.92")

# **Façade arrière**

ı

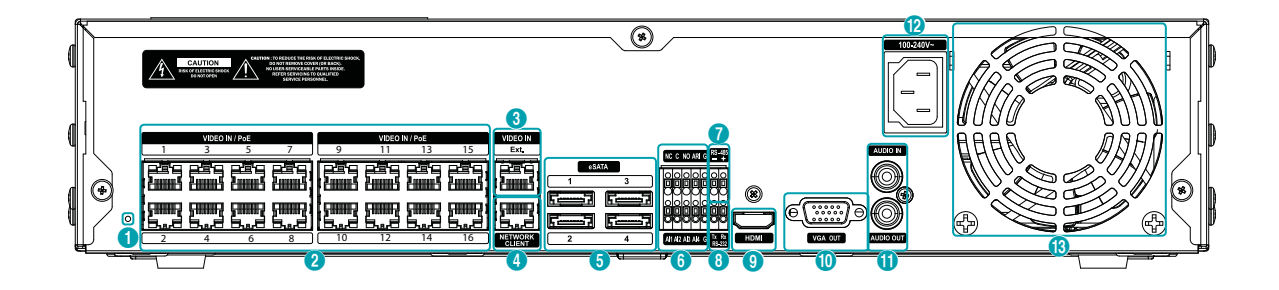

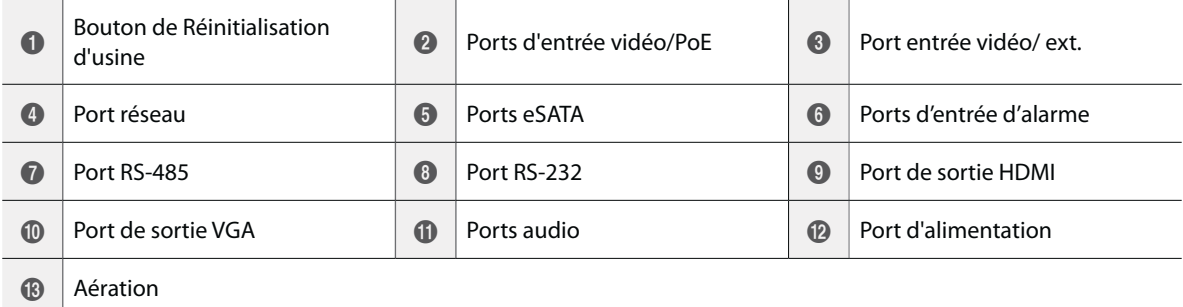

## **Connexion de la façade arrière**

#### Connexion vidéo

Ɣ **Port d'entrée vidéo/PoE**

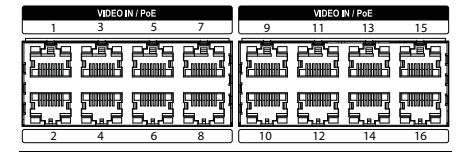

Branchez les caméras réseau ou les encodeurs vidéo sur le NVR à l'aide d'un câble RJ-45 (Cat5e ou Cat6). En plus des caméras ou des encodeurs vidéo, vous pouvez connecter des concentrateurs externes (en option : DH-2112PF, DH-2128PF) pour former un réseau. Le NVR reconnaît automatiquement les caméras réseau DirectIP™. Les ports 1 à 16 prennent en charge PoE.

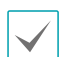

· Il est conseillé d'utiliser le port Ext. pour la connexion d'un concentrateur externe et l'utilisation de fonctionnalités telles que l'alignement de la caméra.

- La DEL verte à droite s'allume lorsque PoE s'active. La DEL orange à gauche clignote dès qu'une liaison a été établie.
- Si plus de 16 caméras des encodeurs vidéo sont enregistrées sur le NVR, il se peut que la lecture de la vidéo ne soit pas fluide dans un programme distant.
- Ɣ **Port entrée vidéo/ ext.**

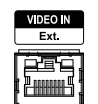

Ce port n'est pas compatible avec PoE. Il est possible de mettre en place un réseau avec des caméras réseau et des concentrateurs externes à l'aide d'un câble Cat6.

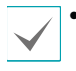

- La LED verte à droite s'allume en cas de connexion à un réseau 1000 BASE-T. La DEL orange à gauche clignote dès qu'une liaison a été établie.
- Si vous utilisez un câble Cat5e, la vitesse de la transmission de données peut chuter en fonction de la manière dont le réseau a été mis en œuvre.

#### Connexion réseau

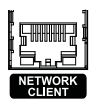

Ce NVR peut être connecté à des réseaux via un connecteur Ethernet. Branchez un câble RJ-45 (Cat5e ou Cat6) au port réseau du NVR. Le NVR peut être utilisé et mis à jour à distance via le réseau. Pour obtenir de plus amples informations sur la configuration de la connexion Ethernet, consultez le point **Configuration du réseau dans le manuel d'utilisation**.

- Les directions des connecteurs peuvent varier en fonction du modèle de NVR.
	- La LED verte à droite commence à clignoter en cas de connexion à un réseau 1000 BASE-T. La DEL orange à gauche clignote dès qu'une liaison a été établie.

#### Connexion eSATA

Ces ports permettent de connecter des disques durs externes.

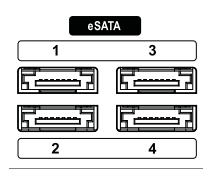

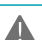

Évitez de brancher ou de débrancher un périphérique eSATA tandis que le NVR est sous tension. Pour brancher un périphérique eSATA, commencez par mettre le NVR hors tension et débrancher le câble d'alimentation. Branchez le périphérique eSATA, mettez-le sous tension, puis mettez le NVR sous tension. Pour débrancher un périphérique eSATA, mettez le NVR sous tension et débranchez le cordon d'alimentation. Mettez le périphérique eSATA sous tension, puis débranchez le câble de connexion eSATA.

#### Connexion RS-232

Connectez un périphérique externe tel qu'un terminal de point de vente à ce port.

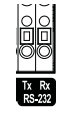

#### Connexion RS-485

Ce NVR prend en charge le protocole de communication série demi-duplex RS-485 pour la connexion à des périphériques externes tels que des terminaux de point de vente.

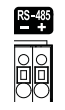

#### Connexion de l'alarme

Branchez les connecteurs d'alarme sur ces ports.

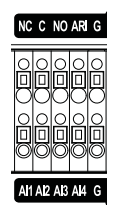

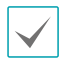

Enfoncez le bouton et introduisez le câble dans l'ouverture. Relâchez le bouton et tirez légèrement sur le câble pour confirmer qu'il est bien en place. Pour débrancher le câble, enfoncez à nouveau le bouton et retirez le câble.

#### Ɣ **Entrée alarme 1 à 4**

Ce NVR est capable de réagir aux signaux d'événement envoyés par des périphériques externe d'entrée d'alarme. Branchez les contacteurs mécaniques ou électriques sur les ports Al 1 à 4 et le connecteur de mise à la masse (G). Pour que le signal du périphérique d'entrée d'alarme soit reconnu par le NVR, il doit être inférieur à 0,3 V (normalement ouvert) et maintenu pendant au moins 0,5 seconde. La tension d'entrée d'alarme est comprise entre 0 et 5 V. Pour obtenir de plus amples informations sur la configuration des entrées d'alarme, consultez le point **Entrée d'alarme dans le manuel d'utilisation**.

#### Ɣ **G (masse)**

Branchez le câble de mise à la masse de l'entrée ou de la sortie d'alarme au connecteur G (masse).

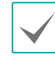

Tous les connecteurs « G » sont des connecteurs communs.

#### Ɣ **NC/NO (sorties d'alarme de relais)**

Ce NVR est capable d'activer/désactiver des avertisseurs sonores, des lampes et d'autres périphériques externes. Branchez le périphérique sur les connecteurs C (commun) et NC (normalement fermé) ou C et NO (normalement ouvert). NC/NO est une sortie de relais qui absorbe 2 A à 125 V CA et 1 A à 30 V CC. Pour obtenir de plus amples informations sur la configuration des sorties d'alarme, consultez le point **Sortie d'alarme dans le manuel d'utilisation**.

#### Ɣ **ARI (Entrée de réinitialisation d'alarme)**

Un signal externe de l'entrée de réinitialisation d'alarme peut être utilisé pour réinitialiser le signal de sortie d'alarme et le bruiteur interne du NVR. Les commutateurs mécanique ou électrique peuvent être câblés aux connecteurs de l'ARI (entrée de réinitialisation d'alarme) et GND (masse). La tension de seuil est inférieure à 0,3V et doit être stable pendant au moins 0,5 secondes pour être détectée. Raccordez les fils aux connecteurs de l'ARI et GND.

#### Ɣ **Agencement des connecteurs**

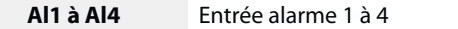

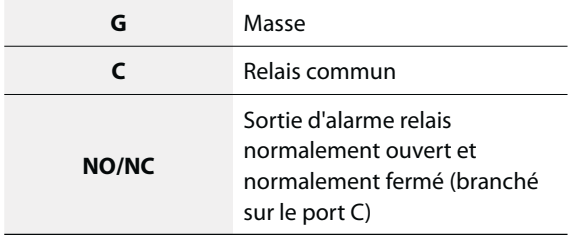

#### Connexion de l'écran

Établissez la connexion via le port **VGA OUT** ou **HDMI**.

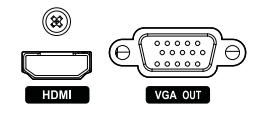

#### Connexion audio

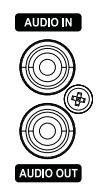

Branchez le périphérique audio sur le port **AUDIO IN** et les haut-parleurs avec amplificateur intégré sur le port **AUDIO OUT**. Utilisez le port **AUDIO OUT** pour écouter l'audio des caméras réseau.

Le port **AUDIO IN** permet d'établir une communication bidirectionnelle avec les caméras.

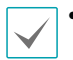

• Ce NVR ne possède pas un amplificateur audio intégré et, par conséquent, l'utilisateur devra acheter des haut-parleurs avec un amplificateur intégré. Il est possible de connecter une source audio amplifiée au NVR, mais les micros qui ne sont pas doté d'un amplificateur intégré ne fonctionneront pas correctement s'ils sont connectés directement au NVR. Si c'est le cas, il faudra brancher le micro au NVR via un préamplificateur.

• Vérifiez les réglementations et les législations locales avant de réaliser des enregistrements audio.

#### Connexion du câble d'alimentation

Branchez le câble d'alimentation sur ce port. Ce NVR n'est pas doté d'un bouton de mise sous tension/hors tension séparé et s'allumera dès que l'alimentation sera branchée.

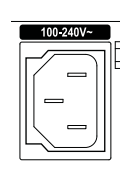

- Acheminez le câble d'alimentation de telle sorte qu'il ne soit pas dans le chemin et qu'il ne risque pas d'être abîmé par des chaises, des armoires, des bureaux ou autres objets à proximité. N'acheminez pas le câble sous le tapis ou une carpette.
- Le câble d'alimentation est mis à la masse. Ne modifiez pas la fiche même si la prise ne possède pas un contact de mise à la masse.
- Évitez de branchez plusieurs périphériques sur une seule prise.

#### Réinitialisation d'usine

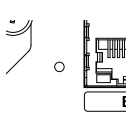

À gauche du port d'entrée vidéo/PoE à l'arrière du NVR, vous trouverez un contacteur qui, une fois enfoncé, rétablit tous les paramètres d'usine du NVR.

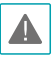

La réinitialisation d'usine effacera toutes les valeurs des paramètres du NVR configurées par l'utilisateur.

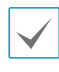

Pour enfoncer le bouton de réinitialisation d'usine, utilisez la pointe d'un attache-trombe que vous aurez préalablement redressé.

- **1** Éteignez le NVR.
- **2** Insérez la pointe de l'attache-trombone dans l'orifice pour réaliser la réinitialisation d'usine. Allumez le NVR tout en maintenant le bouton enfoncé.
- **3** Maintenez-le enfoncé jusqu'à ce que vous entendiez 2 bips de l'avertisseur sonore interne du NVR.
- **4** Une fois que vous aurez retiré l'attache-trombone, tous les paramètres du NVR auront repris leur valeur d'usine.

#### Connexions sur la façade arrière

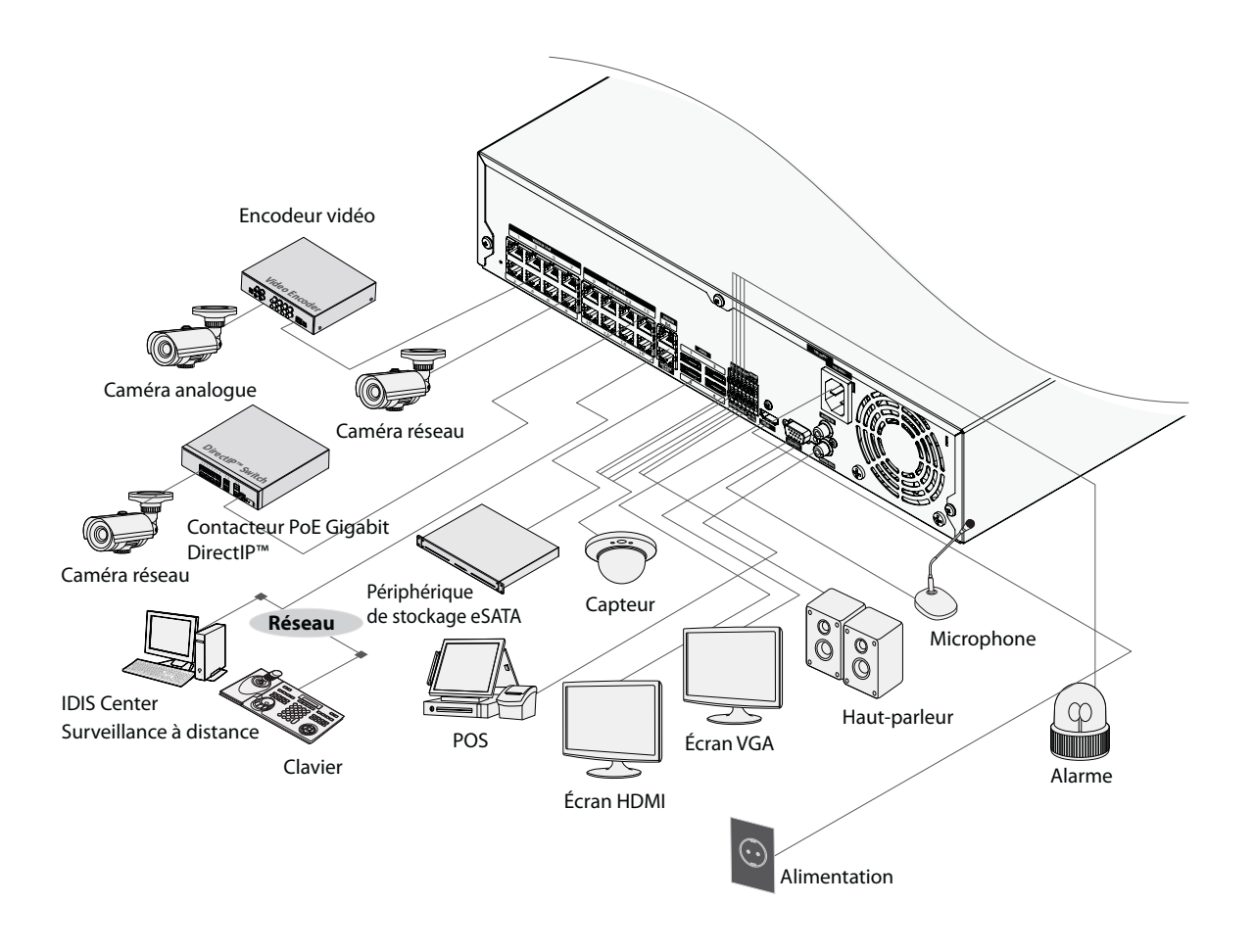

## **Commande à distance**

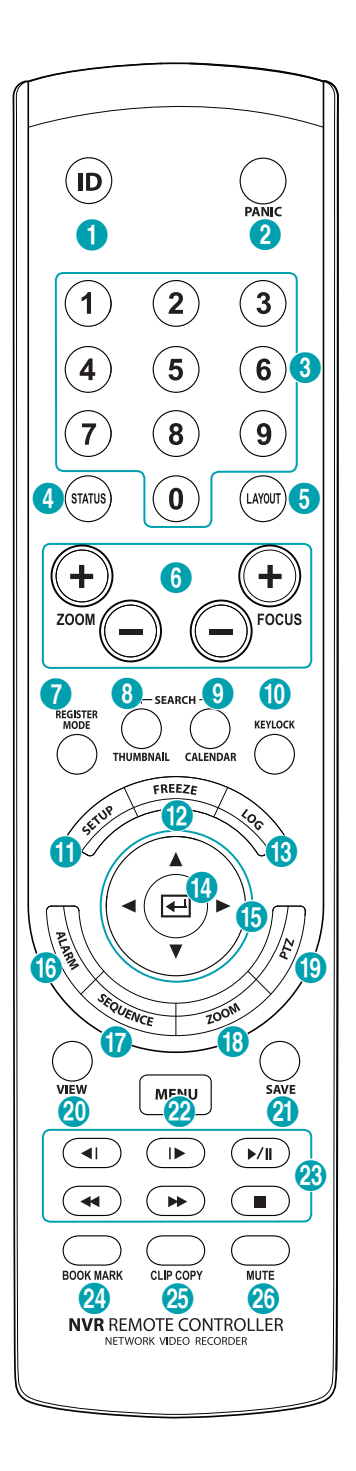

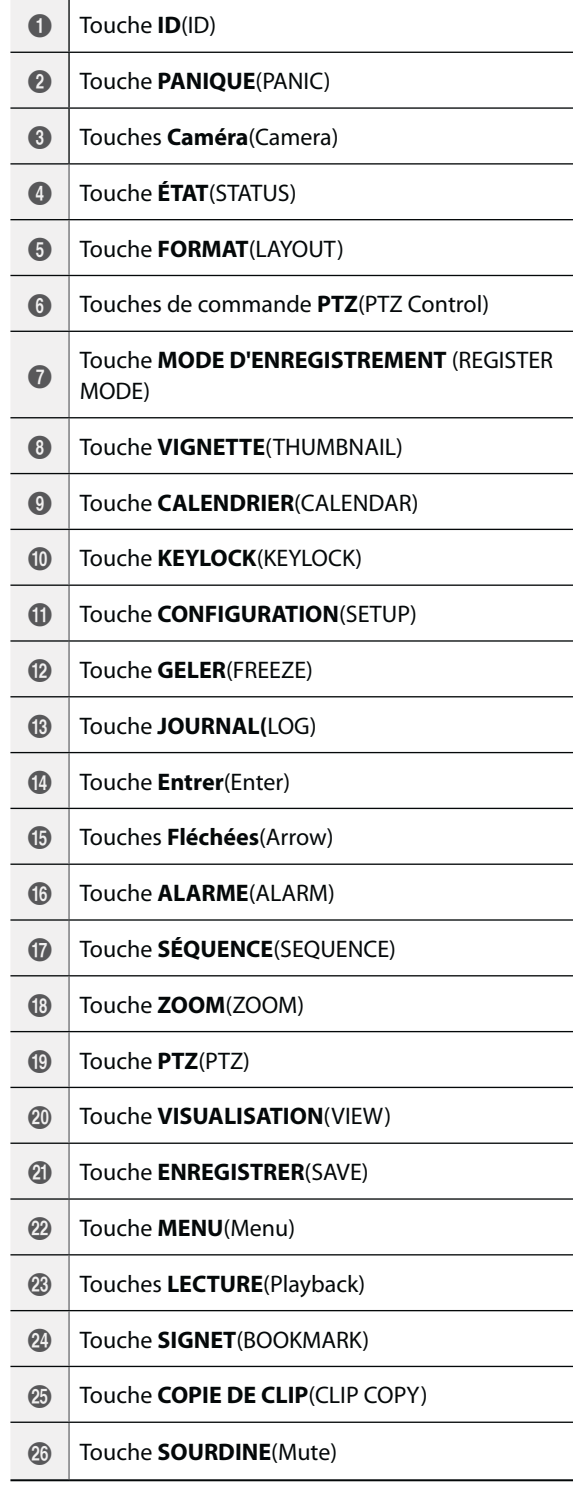

#### 1 Touche **ID**(ID)

Cette touche permet d'affecter les valeurs d'identifiant de la commande à distance. Aucune affectation complémentaire n'est requise si l'identifiant du système est 0. Toutefois, si l'identifiant du système est un chiffre compris entre 1 et 99, il faudra appuyer sur la touche ID, puis sur le numéro d'identifiant du système sur la commande à distance. Si l'identifiant du système est composé de deux chiffres, appuyez sur les touches de chiffre de manière consécutive. L'icône  $\widehat{\mathcal{F}}$  (commande à distance) apparaîtra dans le coin supérieur droit de l'écran NVR (zone d'indication de l'état) afin de signaler la réussite du jumelage entre le système et la commande à distance. Si vous utilisez plusieurs systèmes, il est possible de commander tous les appareils à l'aide d'une seul commande à distance pour autant que tous les identifiants de système soient 0. Pour obtenir de plus amples informations sur les identifiants système, reportez-vous au point **Configuration du système dans le manuel d'utilisation**.

#### 2Touche **PANIQUE**(PANIC)

Si vous appuyez sur cette touche, l'icône s'affiche et l'enregistrement débute quelle que soit la planification actuelle.

Appuyez à nouveau sur la touche pour désactiver le mode Enregistrement de panique.

#### 3 Touches **Caméra**(Camera)

Si vous appuyez sur la touche **Caméra**(Camera) en mode Direct ou Lecture, les images de la caméra sélectionnée sont affichées en mode plein écran. Pour sélectionner une caméra dont le canal est composé de deux numéros, saisissez les deux numéros dans l'ordre à l'aide des touches numérotées.

#### 4 Touche **ÉTAT**(STATUS)

Affiche l'état de l'événement, du périphérique d'enregistrement et du réseau.

#### 5 Touche **FORMAT**(LAYOUT)

 $1x1 > 2x2 > 1+5 > 1+7 > 3x3 > 4x4 > 5x5 > 6x6$ 

#### 6 Touches de commande **PTZ**(PTZ Control)

Utilisées en mode PTZ pour réaliser un zoom avant/ zoom arrière à l'écran et pour alterner entre le gros plan et le plan élargi.

#### 7 Touche **MODE D'ENREGISTREMENT** (REGISTER MODE)

Utilisée en mode Direct afin d'accéder au mode d'enregistrement de la caméra.

#### 8 Touche **VIGNETTE**(THUMBNAIL)

Utilisée en mode Lecture afin d'accéder au mode de recherche de miniatures. Le mode de recherche de miniatures affiche les miniatures des enregistrements vidéo et permet de chercher un enregistrement basé sur les paramètres de la date, de l'heure, des minutes et des secondes (pris en charge).

#### 9 Touche **CALENDRIER**(CALENDAR)

Affiche un écran de lecture d'enregistrement vidéo avec un calendrier.

#### 0 Touche **KEYLOCK**(KEYLOCK)

Verrouille toutes les touches de la commande à distance. Pour les déverrouiller, appuyez à nouveau sur la touche.

#### ! Touche **CONFIGURATION**(SETUP)

Appuyez sur la touche **CONFIGURATION**(SETUP) en mode Direct pour afficher le menu de configuration.

#### @ Touche **GELER**(FREEZE)

Permet de mettre un écran Direct en pause.

#### # Touche **JOURNAL**(LOG)

Affiche la fenêtre du fichier journal et permet de lancer une recherche dans le journal.

#### **(4) Touche Entrer**(Enter)

Permet de confirmer les sélections dans un menu et d'enregistrer les valeurs saisies. Si vous appuyez sur ce bouton alors qu'un écran de caméra a été sélectionné à l'aide de la touche **Menu** en mode Direct , le menu de caméra s'affiche.

#### % Touches **Fléchées**(Arrow)

Permettent de naviguer dans les menus et d'interagir avec les interfaces utilisateur graphiques. Dans un menu de configuration, utilisez les touches avec la **flèche**(Arrow) **vers le haut/vers le bas** pour augmenter ou diminuer les valeurs. En mode Direct ou Lecture, appuyez sur les touches **flèche**(Arrow) **gauche/flèche droite** pour voir l'écran précédent ou suivant.

#### ^ Touche **ALARME**(ALARM)

Si vous appuyez sur cette touche lorsque l'alarme a été activée, toutes les sorties NVR sont réinitialisées, y compris l'avertisseur sonore intégré. Affiche le journal des événements à l'écran quand l'alarme est éteinte en mode Direct.

#### & Touche **SÉQUENCE**(SEQUENCE)

Si vous appuyez sur la touche **SÉQUENCE**(SEQUENCE) en mode Direct, le mode séquentiel Direct (affichage des canaux par séquence) est activé.

#### $(18)$  Touche **ZOOM**(ZOOM)

Permet de réaliser un zoom avant sur une partie spécifique de l'écran. Une fois que vous avez atteint l'agrandissement souhaité, utilisez les touches fléchées pour le mouvement panoramique.

#### ( Touche **PTZ**(PTZ)

Lance le mode PTZ et permet de commander la caméra PTZ sélectionnée.

#### ) Touche **VISUALISATION**(VIEW)

Appuyez sur la touche **VISUALISATION**(VIEW) en mode PTZ pour afficher la liste de préréglage.

#### a Touche **ENREGISTRER**(SAVE)

Appuyez sur la touche **ENREGISTRER**(SAVE) en mode PTZ pour enregistrer la position actuelle en tant que préréglage.

#### b Touche **MENU**(Menu)

Appuyez sur la touche **MENU**(Menu) en mode Direct pour afficher le menu Direct. Si vous appuyez sur cette touche en mode de recherche, vous ouvrirez le menu de zone de commande. À l'aide du bouton de menu dans la zone de commande, vous pouvez déplacer l'écran. Une pression sur **Top** avec cette touche dans le menu **Zone de commande** affiche le menu de recherche. Pour obtenir de plus amples informations sur le menu Zone de commande, consultez le point **Recherche en temps réel dans le manuel d'utilisation.**

Si vous maintenez cette touche enfoncée pendant 3 secondes, vous activez le mode One-Touch et affichez la fenêtre de copie de clip en mode de Recherche en temps réel. Si le menu de recherche est affiché en haut de l'écran, le mode One-Touch n'est pas activé.

#### **@ Touches LECTURE**(Playback)

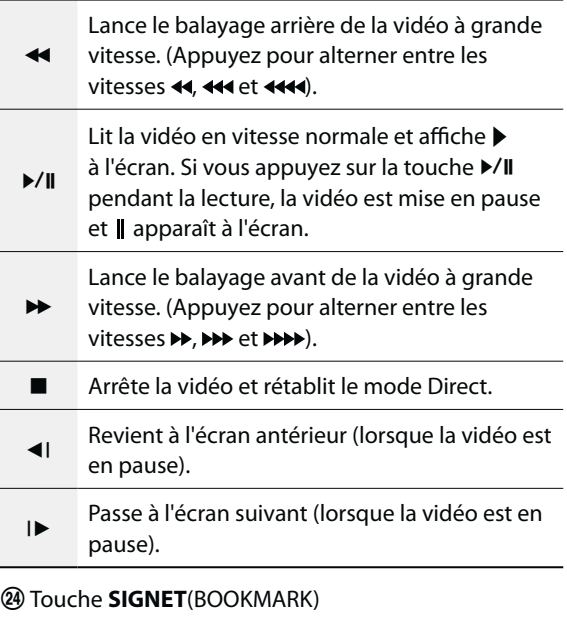

#### Ajoute un signet à la position de lecture actuelle en mode de recherche.

#### e Touche **COPIE DE CLIP**(CLIP COPY) Permet de réaliser une sauvegarde

#### f Touche **SOURDINE**(Mute)

Désactive temporairement l'audio.

# **Types de journal système**

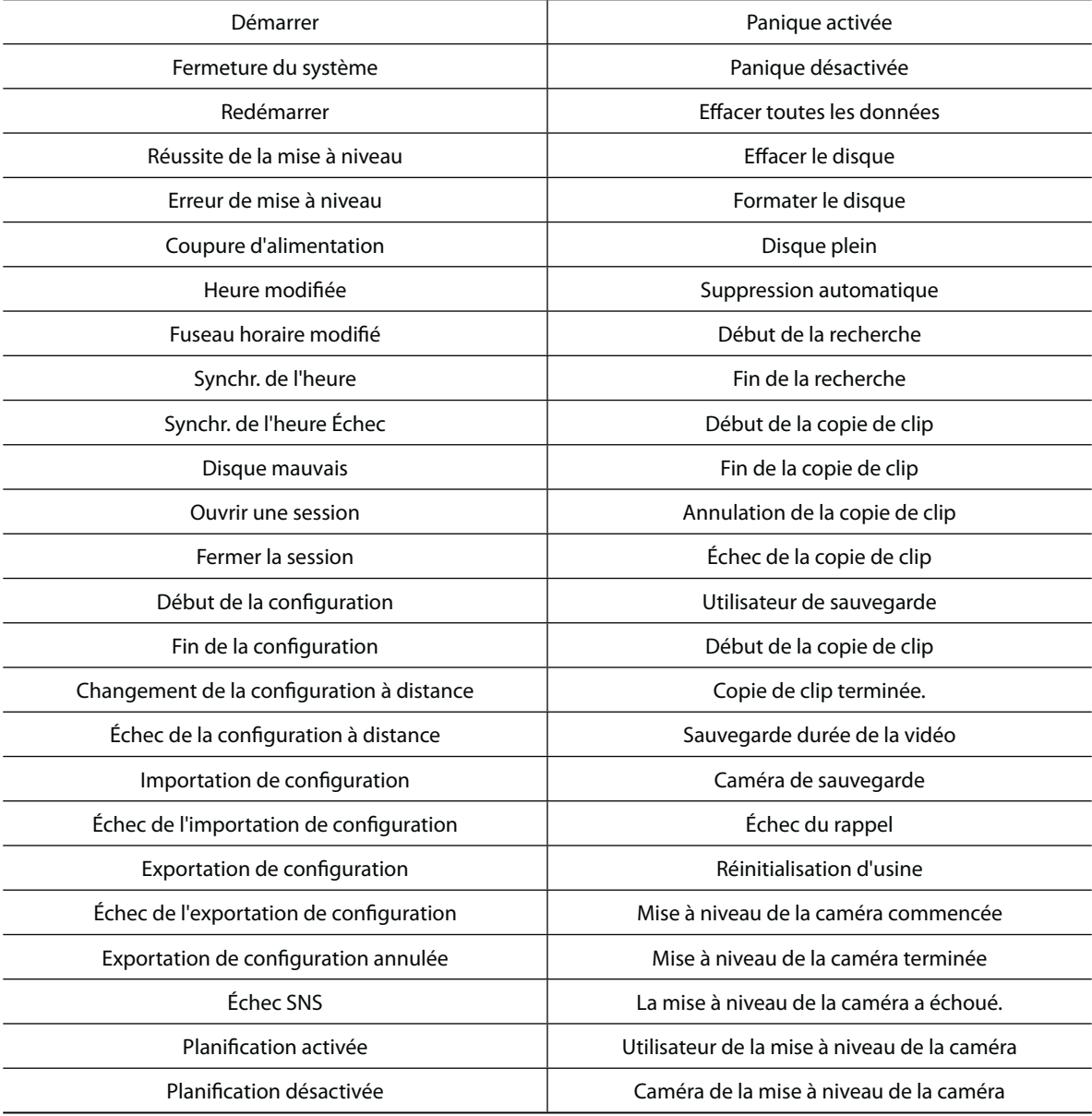

# **Types de code d'erreur**

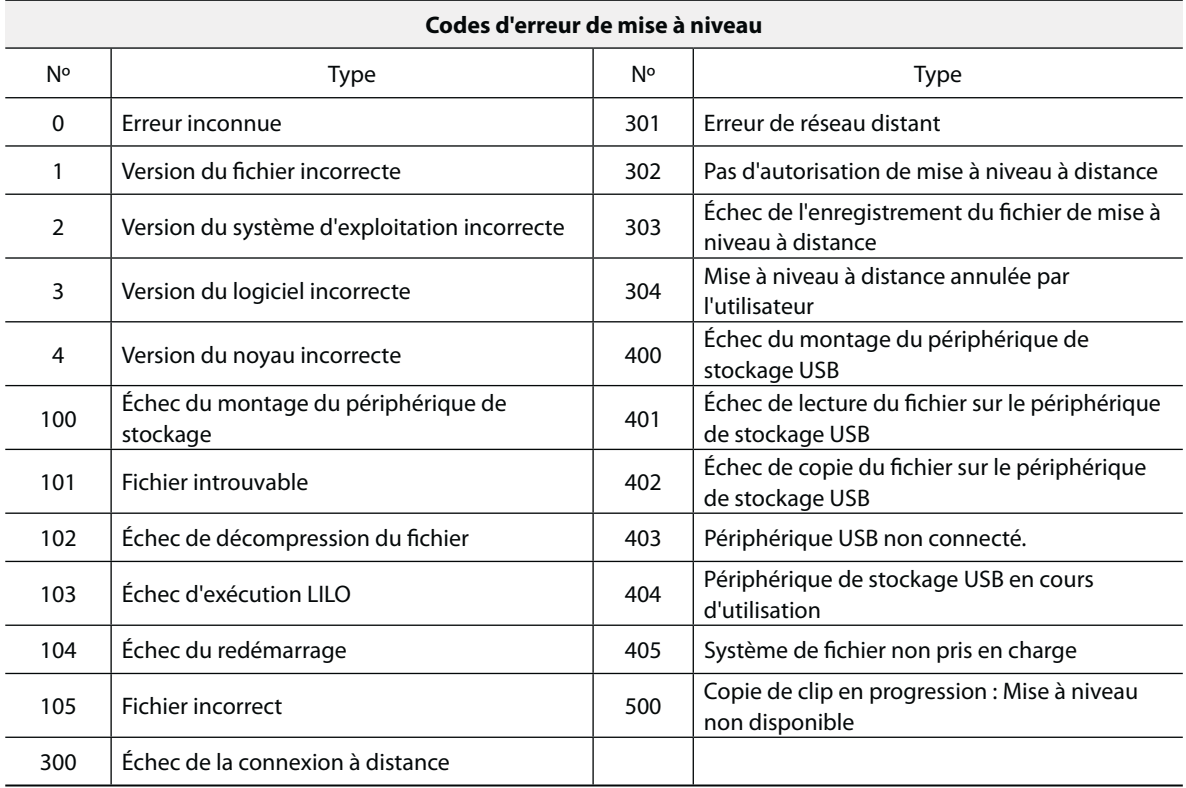

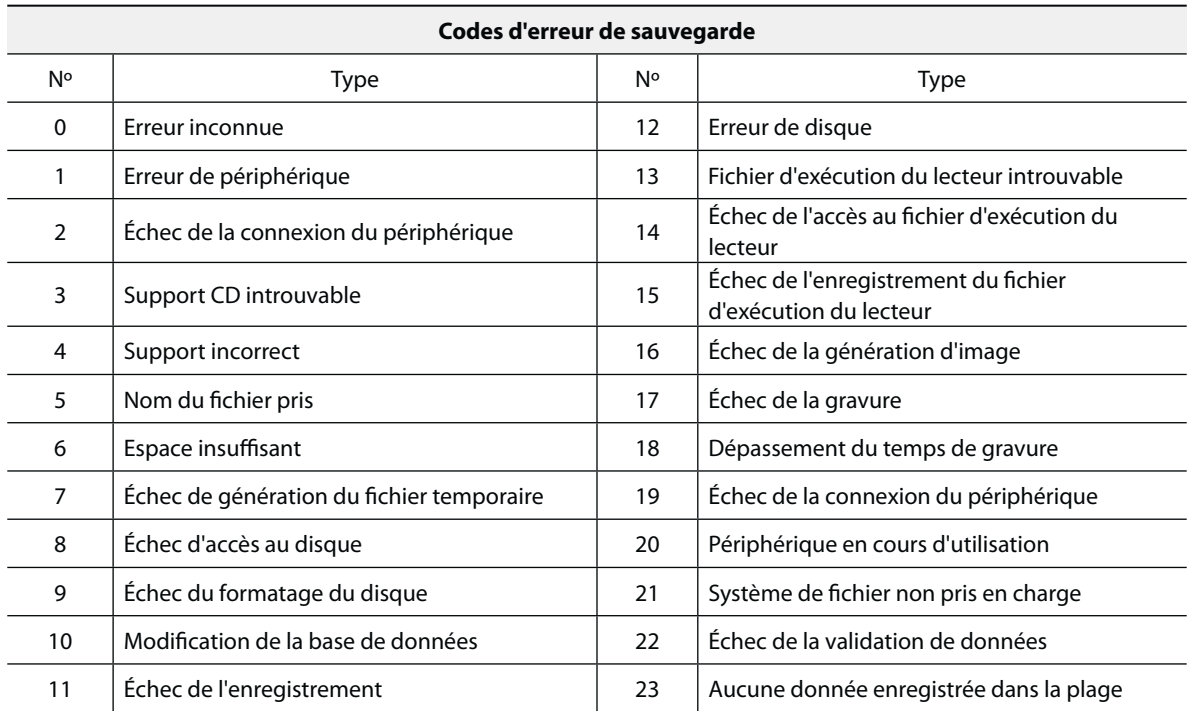

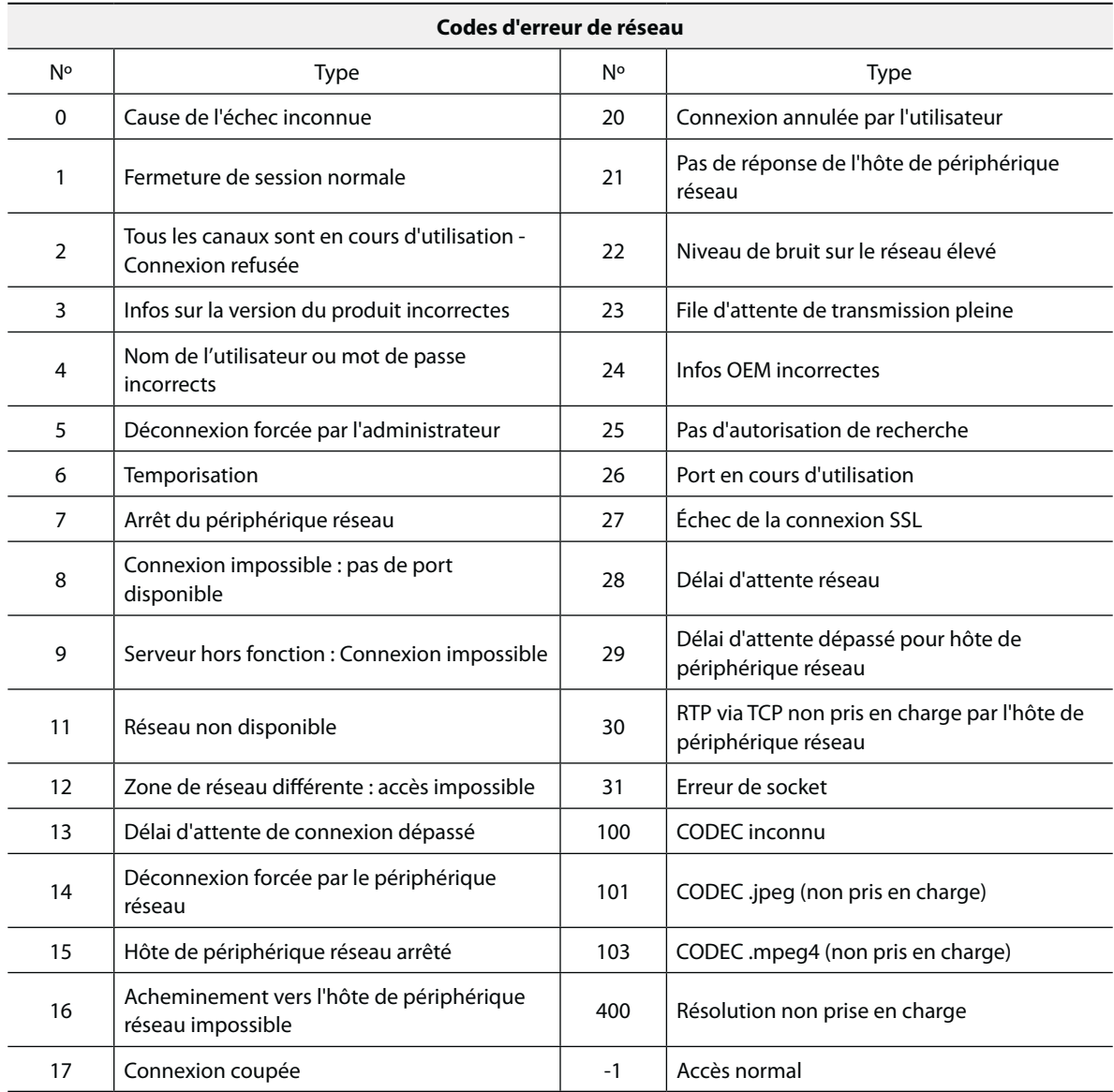

# **Recherche de pannes**

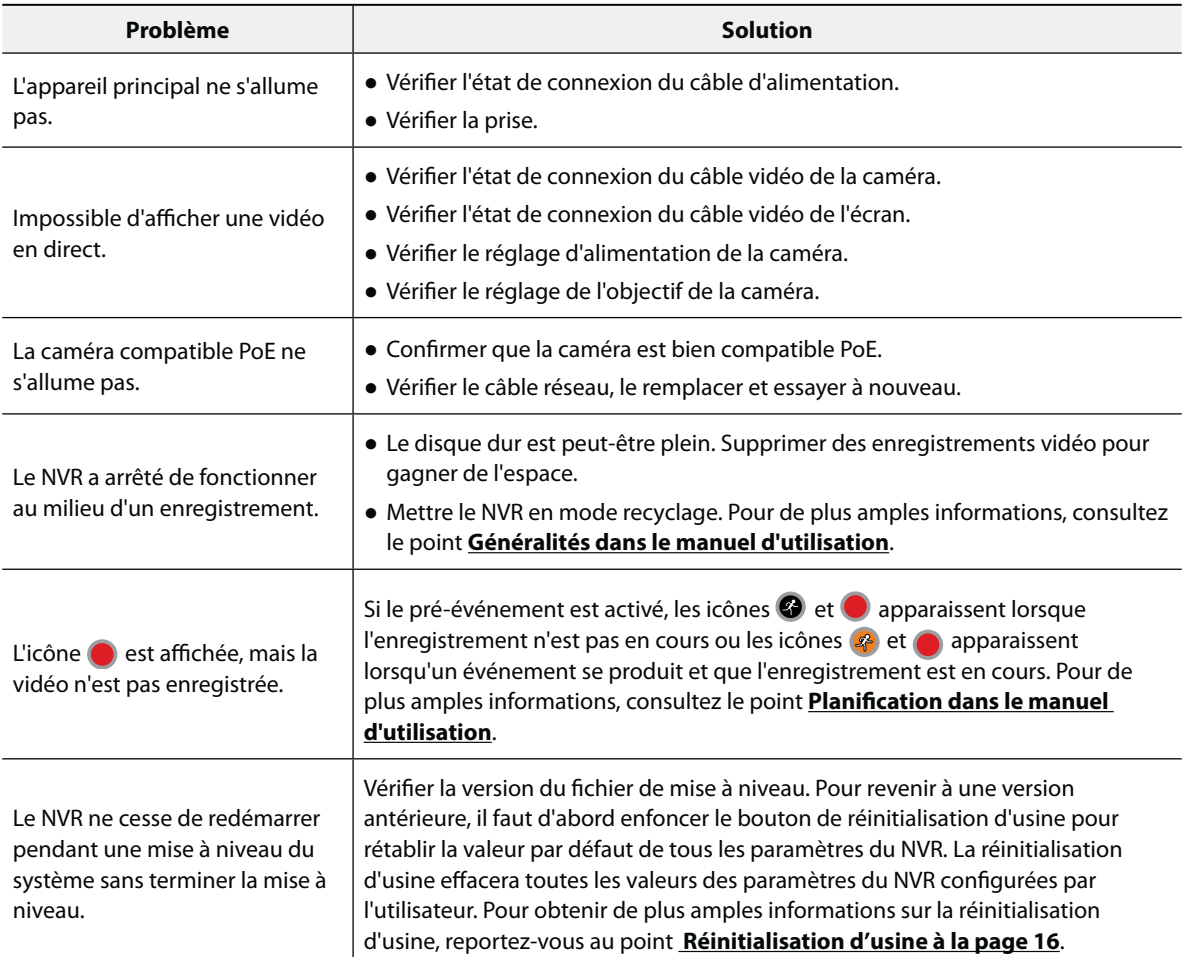

# **Caractéristiques techniques**

Les caractéristiques techniques peuvent être modifiées sans préavis.

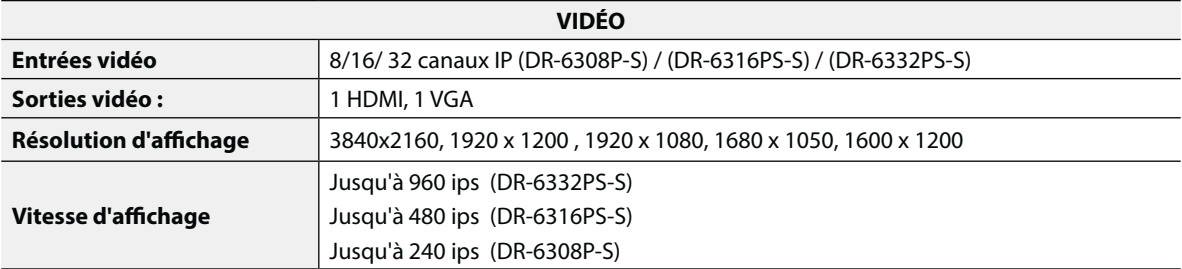

\* Si plus de 16 caméras des encodeurs vidéo sont enregistrées sur le NVR, il se peut que la lecture de la vidéo ne soit pas fluide dans un programme distant.

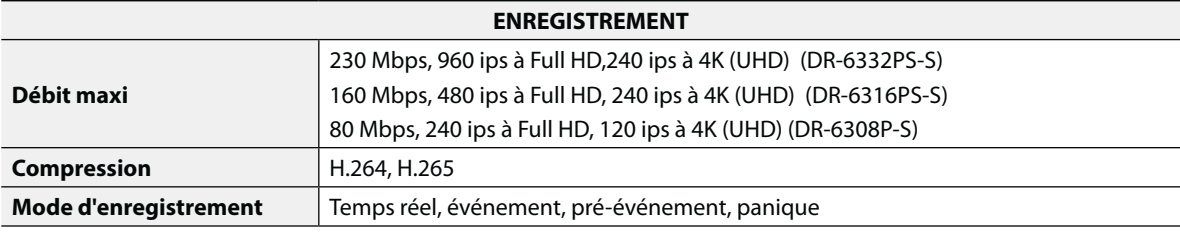

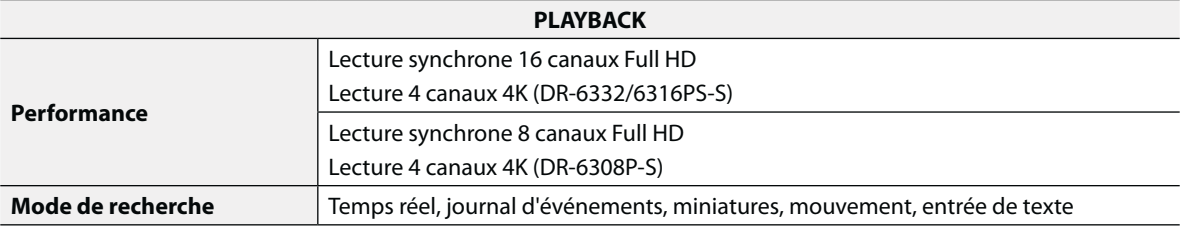

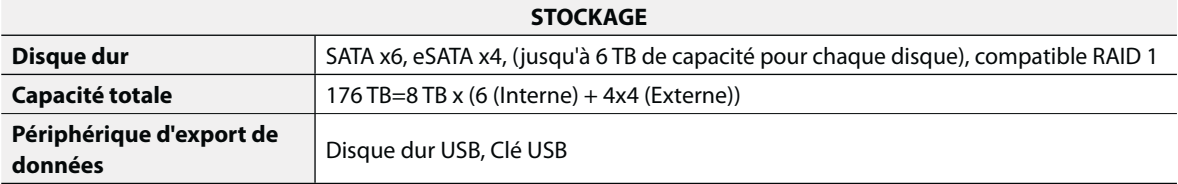

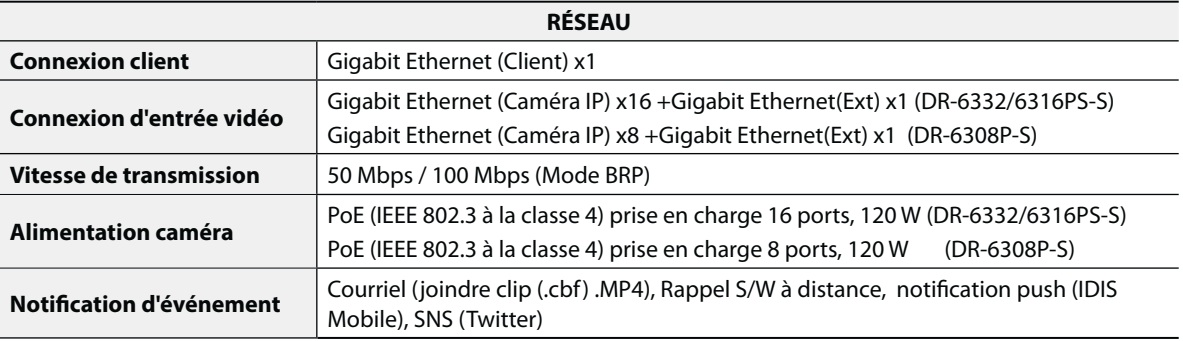

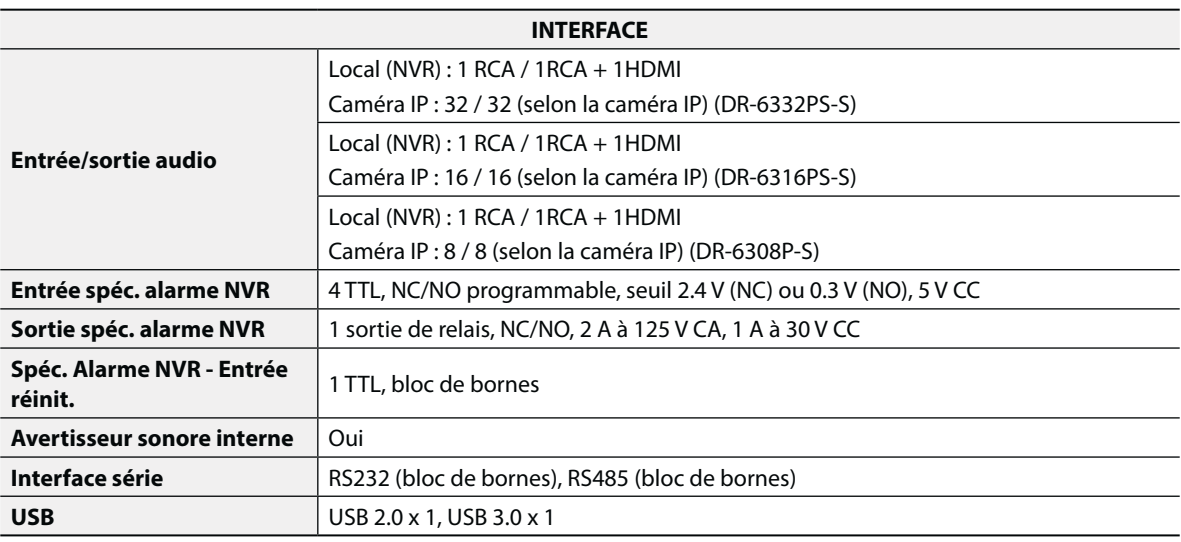

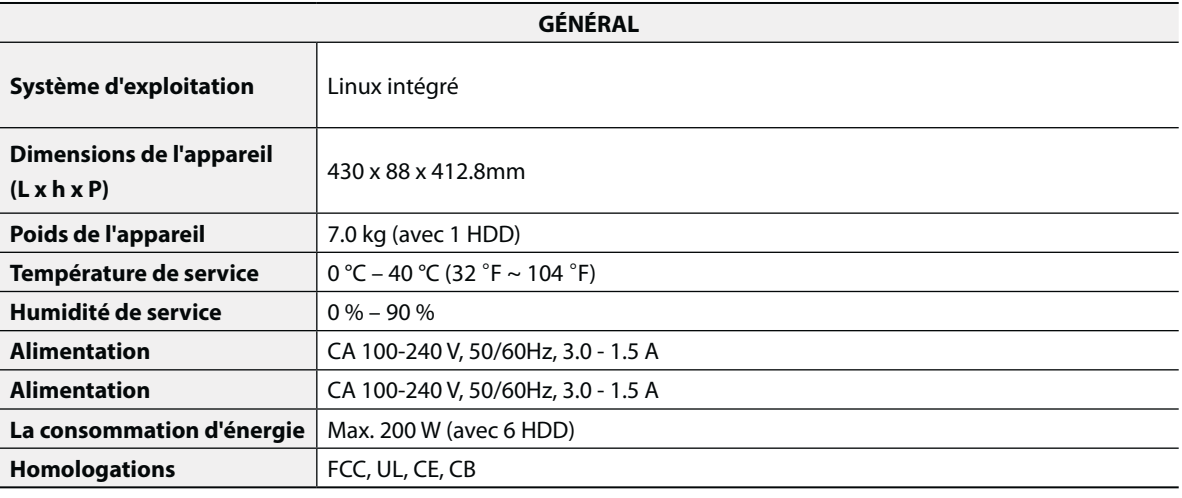

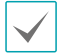

Certains disques durs peuvent ne pas fonctionner correctement lorsqu'ils sont montés sur ce produit. Consultez le tableau des compatibilités ci-dessous avant de monter tout disque supplémentaire sur le produit. Ce tableau des compatibilités peut être modifié sans préavis. Contactez votre distributeur pour obtenir la version la plus récente du tableau.

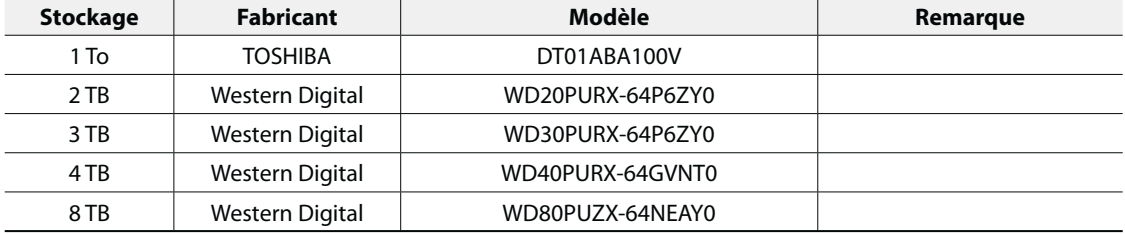

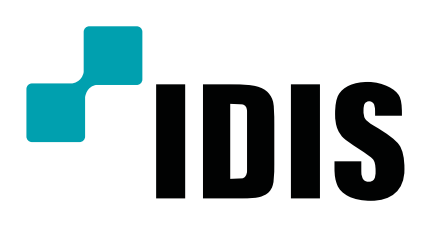

**IDIS Co., Ltd.**

Pour obtenir de plus amples informations, rendez-vous sur **www.idisglobal.com**